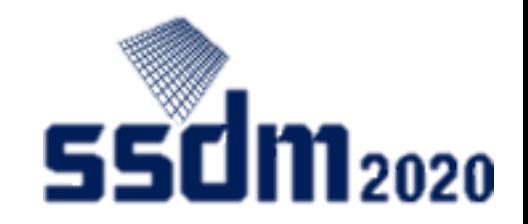

## SSDM2020 Online Presenter's Manual

- 1. Important points (p2)
- 2. Preparation (P3–10)
- 3. Start session (P11)
- 4. Presentation (P12–15)
- 5. Ending (P16)

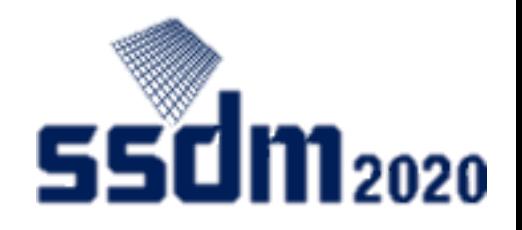

#### Important points

- Be sure to try Audio test when you connect to Zoom.
- When presentations are going on over Zoom, be sure to mute EventHub's audio.
- There's roughly a 20-second gap between the audio/image streaming over EventHub and Zoom.
- We will prepare a connection testing website that will remain open during the conference.

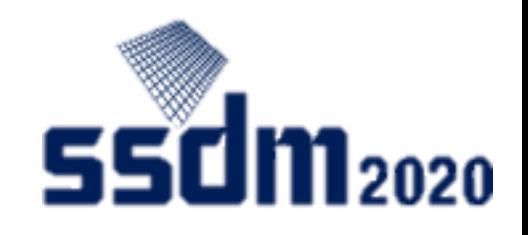

#### Tools used in SSDM2020

- EventHub
	- This is an online event platform we adopted as the system to administrate this conference
	- It features video streaming, question-posting, company/participant list, inter-attendee messaging, and online talk functions
- Zoom
	- Online meeting tool we adopted for presentations in this conference <https://zoom.us/>
	- Zoom's test meeting website <https://zoom.us/test>
- Slido
	- This is a chat-based tool featured in EventHub meant for posting questions <https://www.sli.do/>

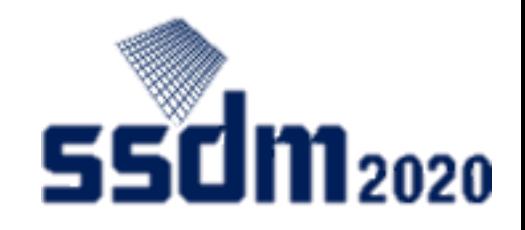

#### Advance preparations

- Device/software and accessories
	- Windows, Mac, Linux, Android, iOS (including smartphones/tablets)
	- Web browser (Google Chrome recommended), Zoom app (see note below), earphone and microphone (headset recommended), and a camera are required

Note: Install dedicated software. (You can start up Zoom from web browsers, but they are more likely to cause troubles such as not properly showing images. )

- Network connection
	- It's preferable that you use hardwired or high-speed Wi-Fi internet connection.
	- Web proxies and streaming service usage limitations may prohibit you from connecting to the tools. Please check in advance.

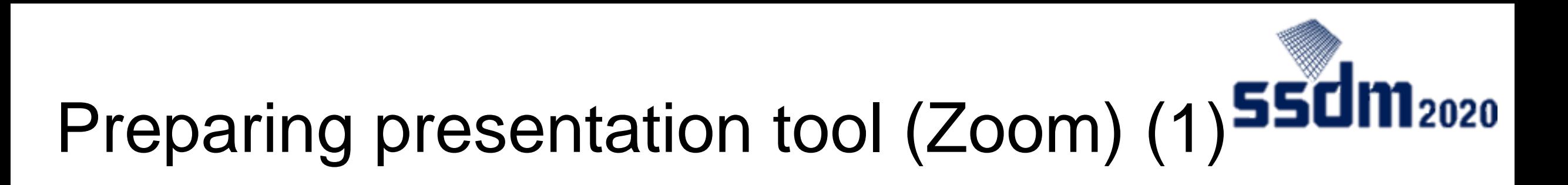

- ① Access the designated Zoom meeting (you can access from 15 minutes before the session starts)
- ② Your username should be in the order of the presentation ID and your first and last name. (Example: A-1-1 Taro YAMADA)

Connection test on the day of session

AM session presentation=> 8:00–8:45

PM session presentation=> 13:00-13:45

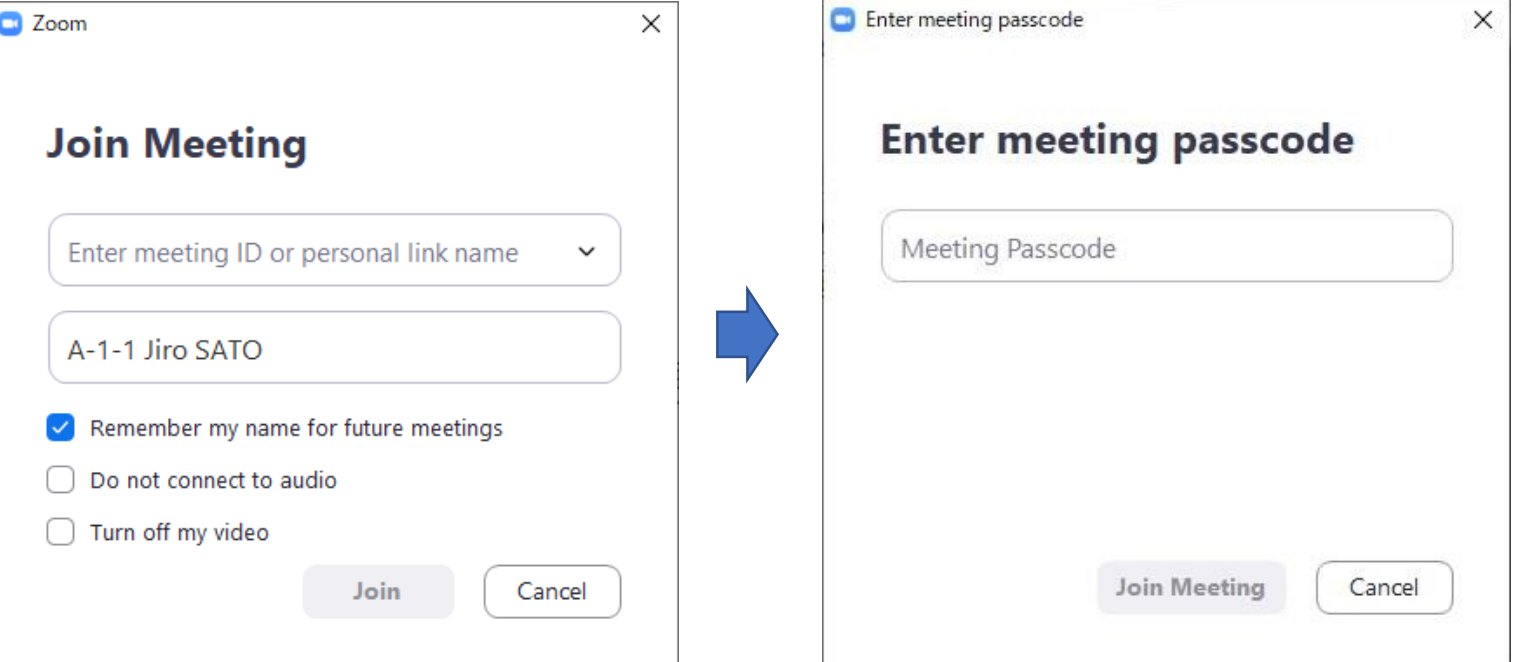

# 2020

### Preparing presentation tool (Zoom) (2)

#### Audio test

- Join with the computer audio
- **Mute the microphone and turn off the video**
- **If your username is not in the order of session ID and your first and last name, change it.** (Example: A-1-1 Taro YAMADA)

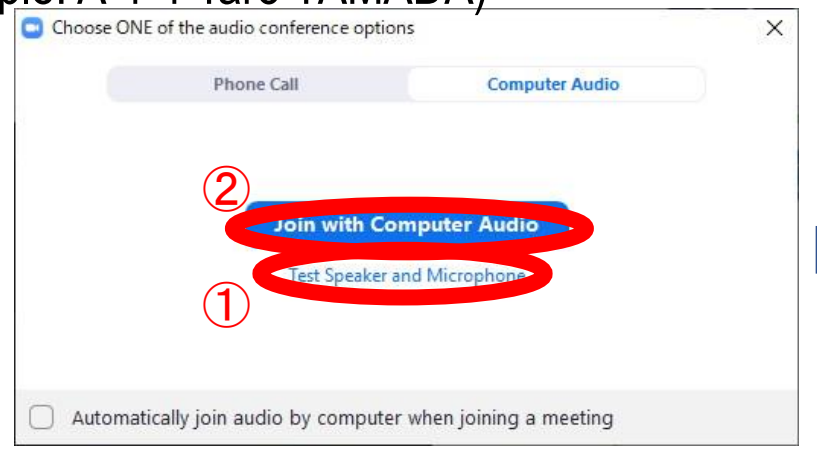

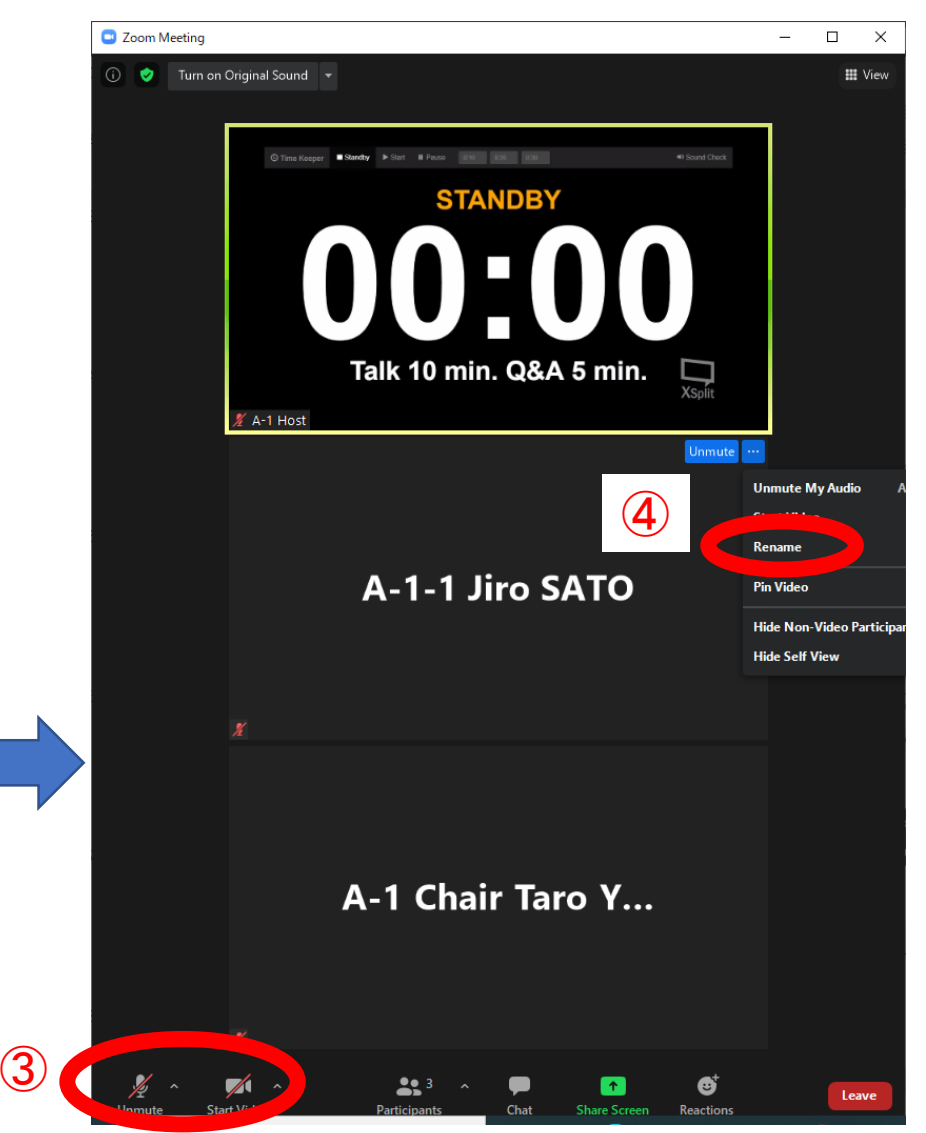

#### Preparing Q&A tool (EventHub-Slido) (2)

① When you are accessing SSDM2020 Online (EventHub) and are connected to Zoom, be sure to mute EventHub's audio. **State**<br>FinantHub **CD** EventHub

 $\overline{\mathcal{Q}}$ 

- ② Minimize your browser width.
- ③ Click "Inbox" and go to the interaction panel.
- ④ Select your presentation session on Slido.

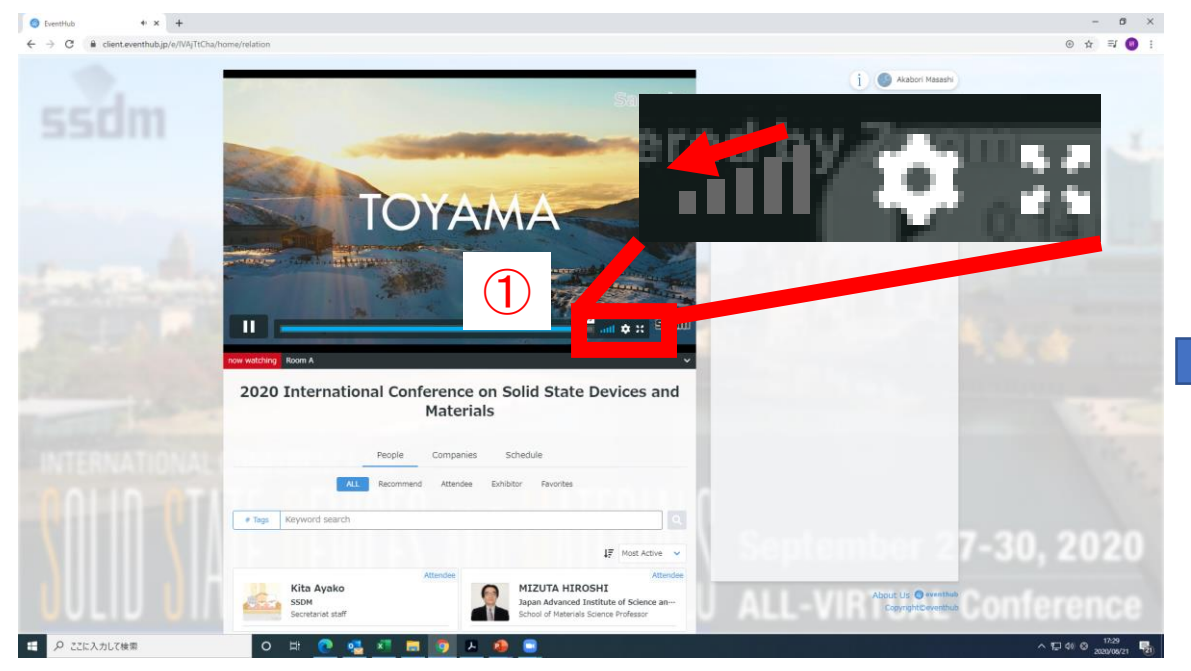

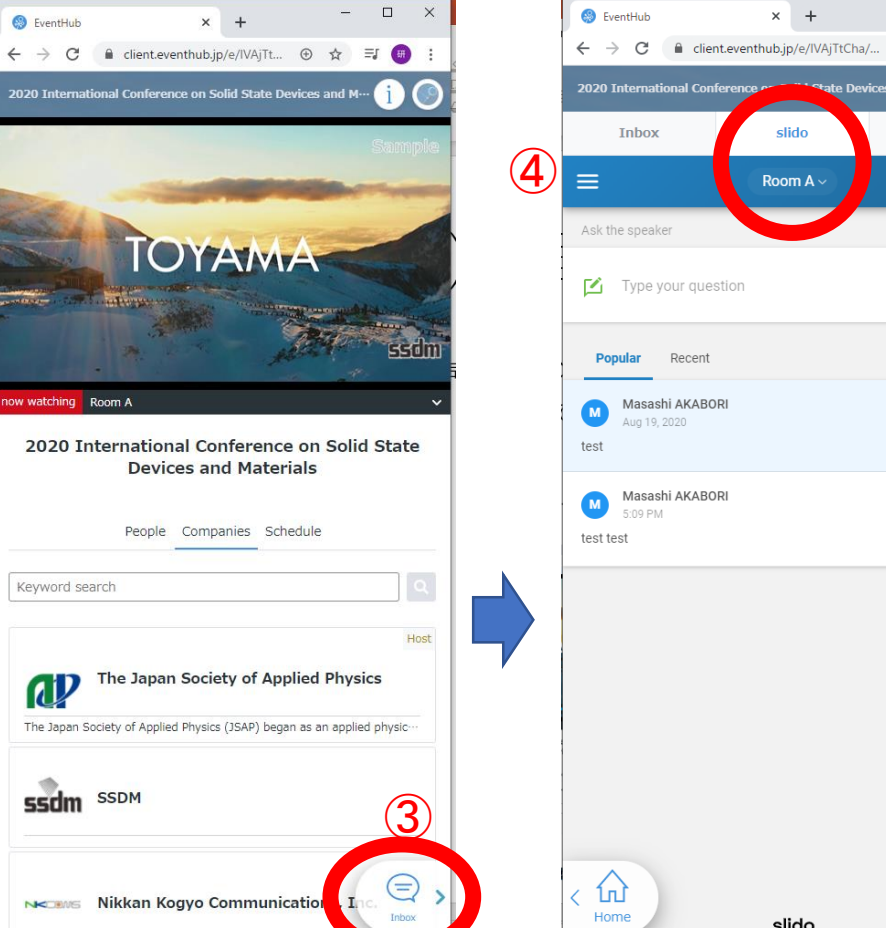

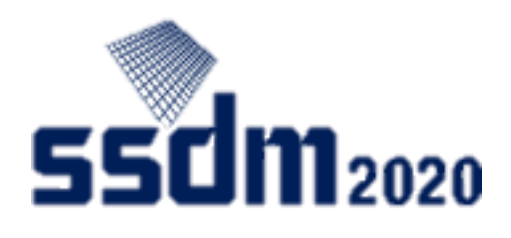

⊕ ☆

**From Organizer** 

2 questions

 $\hat{\mathcal{R}}$  (2 if  $\hat{z}$ 

 $0 - 10$ 

es and M...

slido

Room A

slido

7

### Preparing presentation materials (e.g., PPT, PDF)

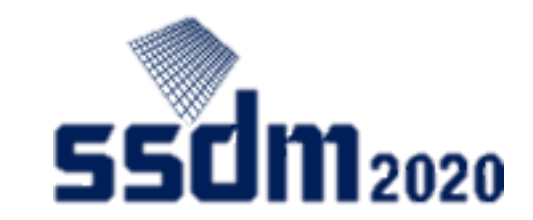

- ① Start up PowerPoint, Acrobat, etc.
- ② Check slideshow, fullscreen mode and other functions.

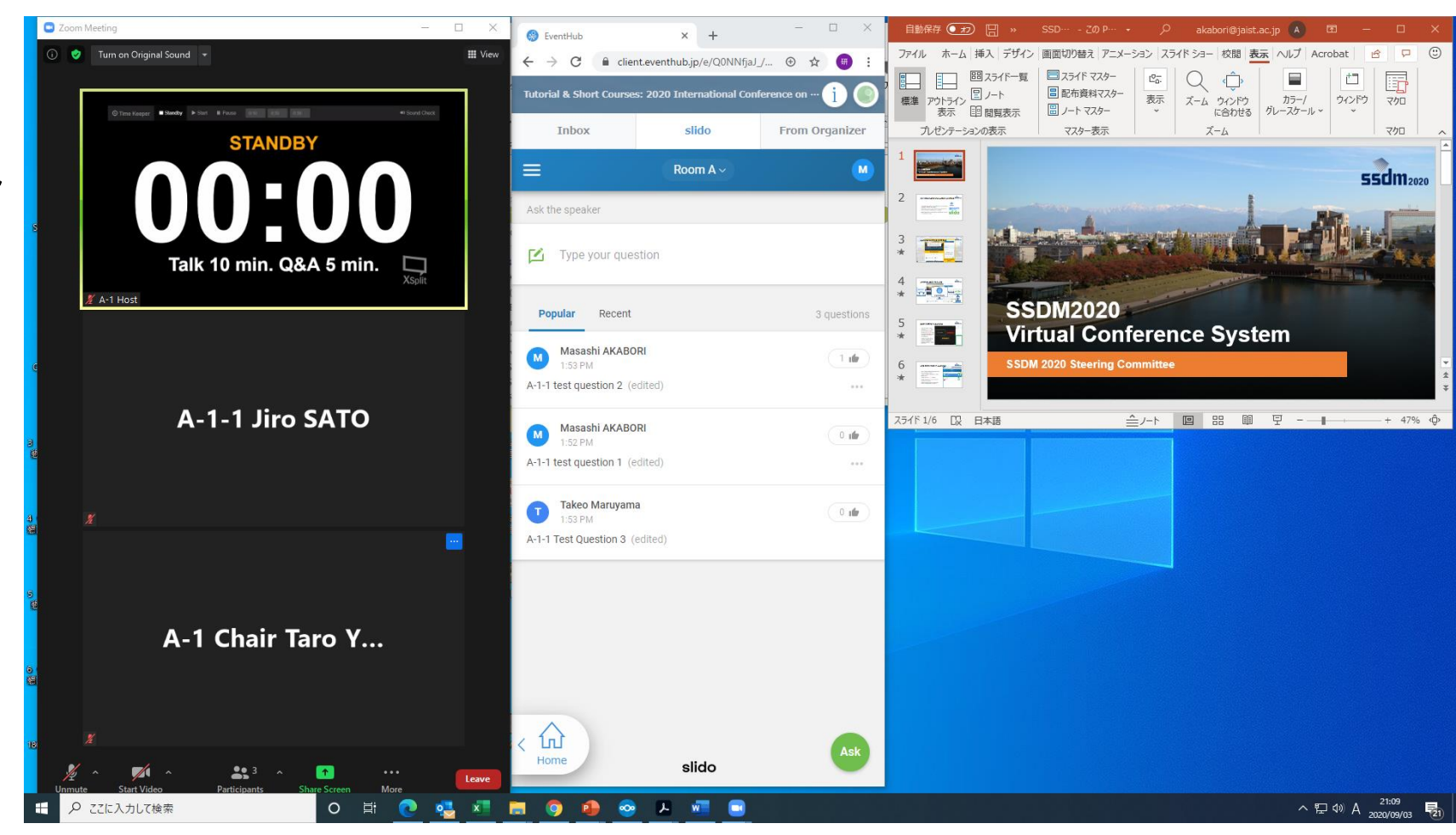

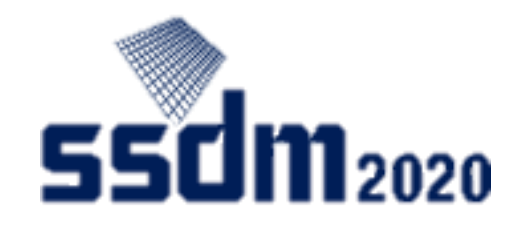

#### Before session starts

- ① If you haven't checked screen -sharing in advance, you may do so now (up to one minute/person). After one minute, the host may forcibly terminate screen-share.
- ② If there's anything else you want to check with the host or chair, ask over Zoom's chat function. (If you turn on the microphone, Zoom's audio will always be streamed.)  $\begin{array}{c} \begin{array}{c} \end{array} \end{array}$  always be streamed.)  $\begin{array}{c} \end{array}$

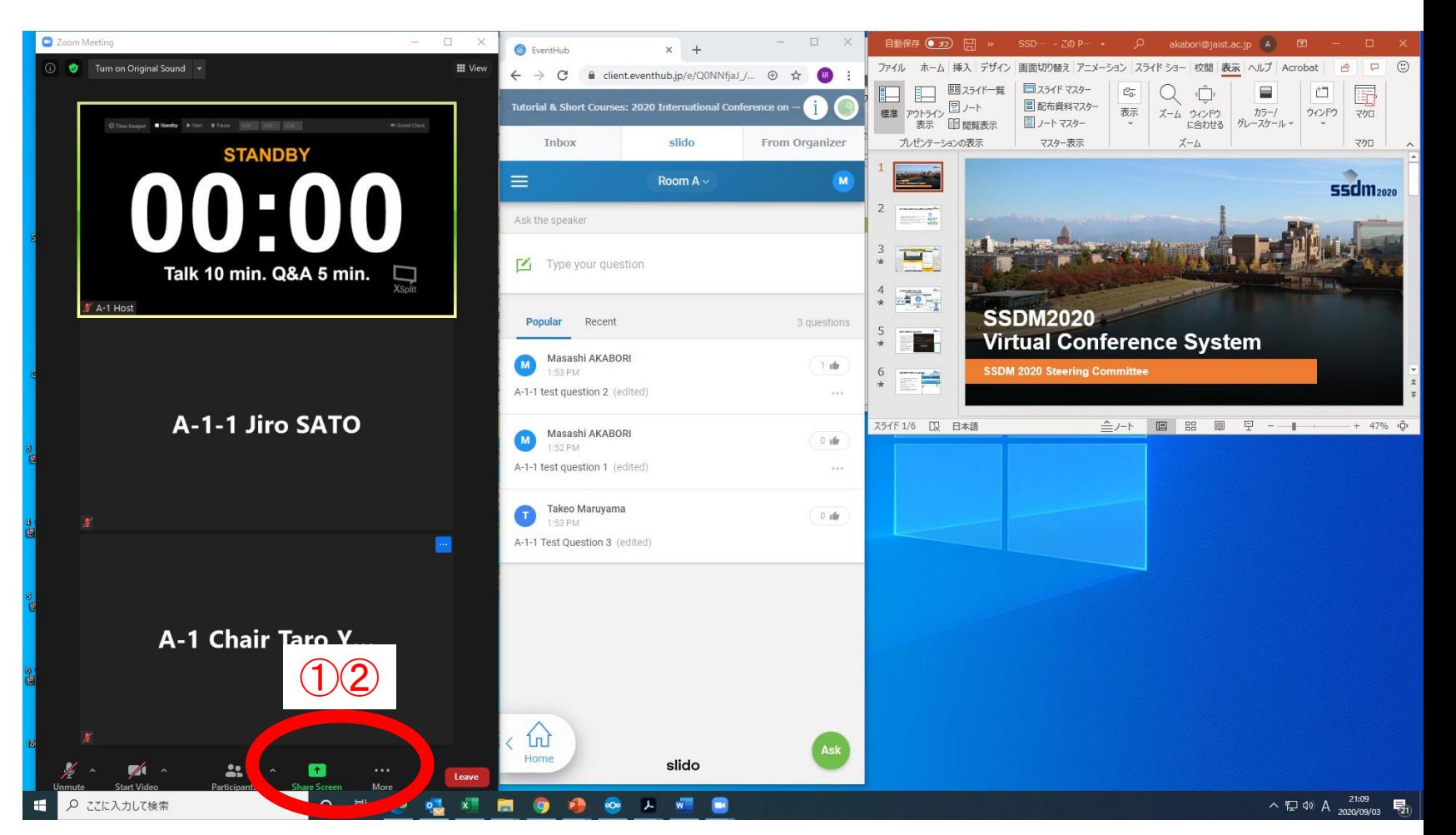

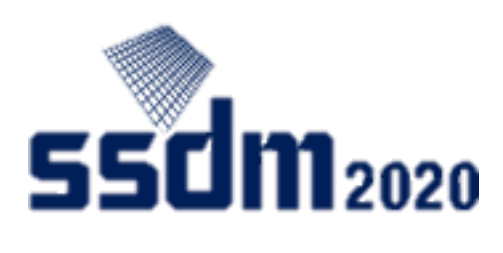

### Screen-sharing before session starts

- Click "share screen."
- Select presentation material screen.
- Click "share."
- When the host messages you "OK," stop screen-sharing.

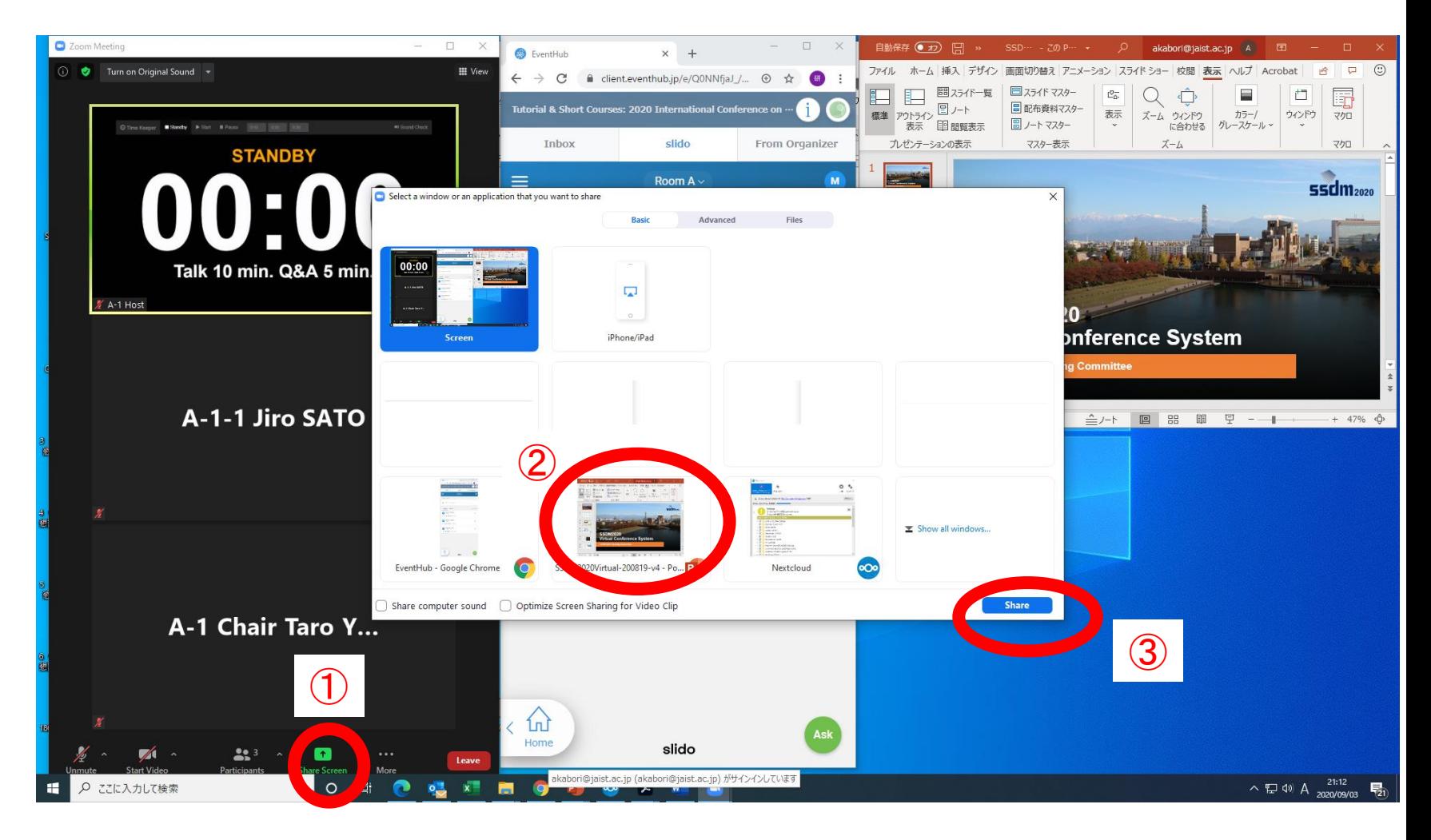

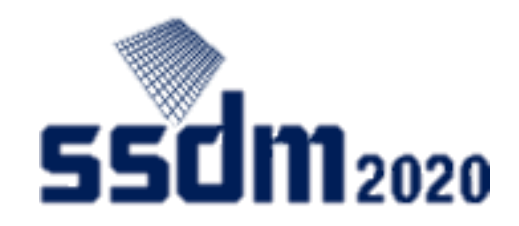

#### Start session

- ① Once the chair starts the session, wait until your turn to make a presentation .
- ② Post questions to other presenters via EventHub-Slido

#### **Caution**

**If you cannot connect to Zoom by the time your presentation starts, your presentation will be withdrawn.**

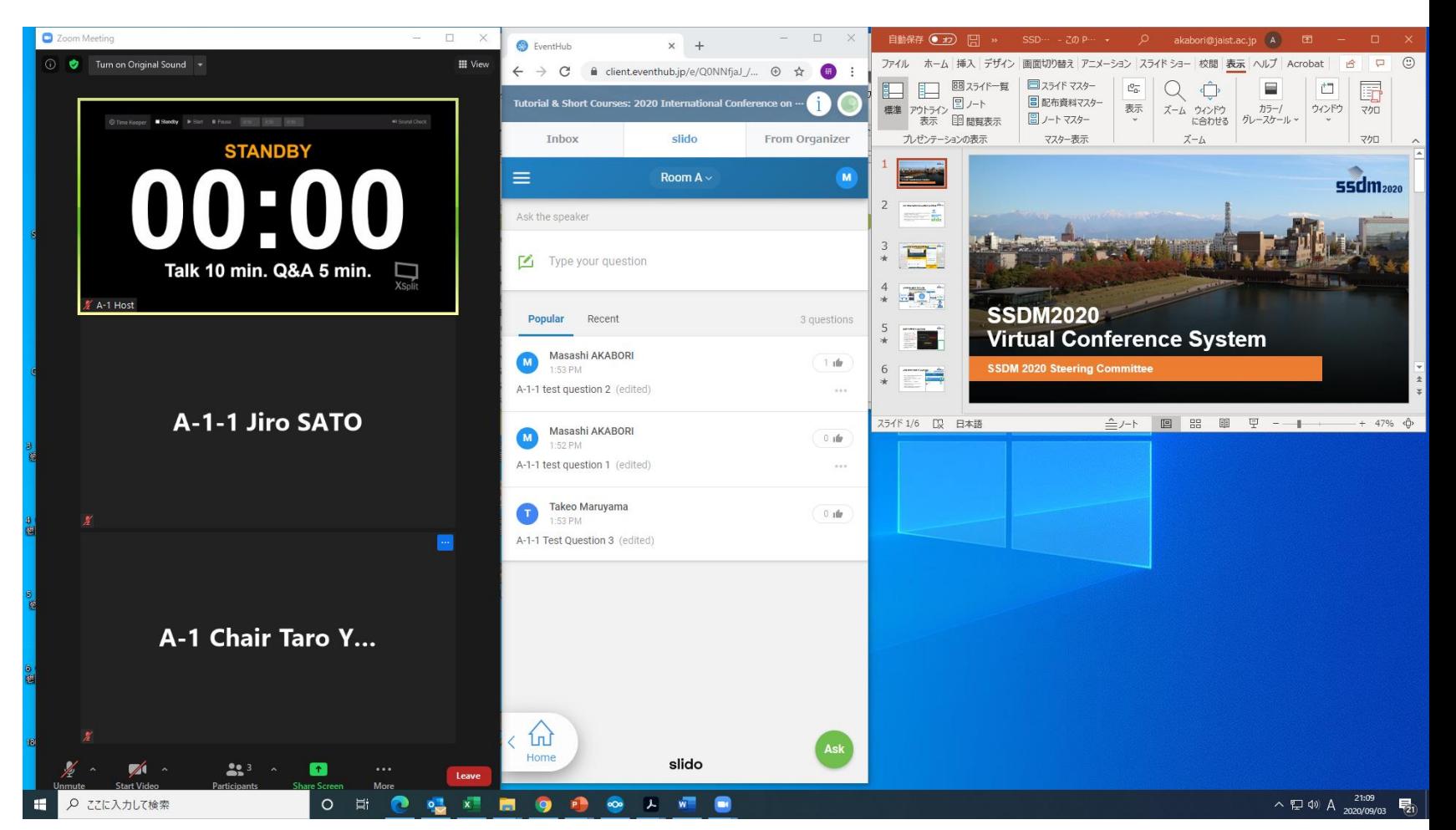

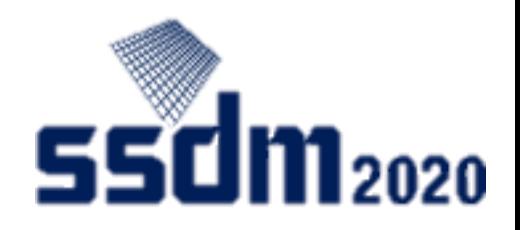

### Start presentation (1)

 $\bigcirc$ 

- ① After the chair makes an announcement, turn on your microphone and camera.
- ② Click "share screen."
- ③ Select presentation material screen.
- ④ When playing a video, tick off the "Share computer sound" and "Optimize Screen Sharing for Video Clip" boxes.
- ⑤ Click "share."

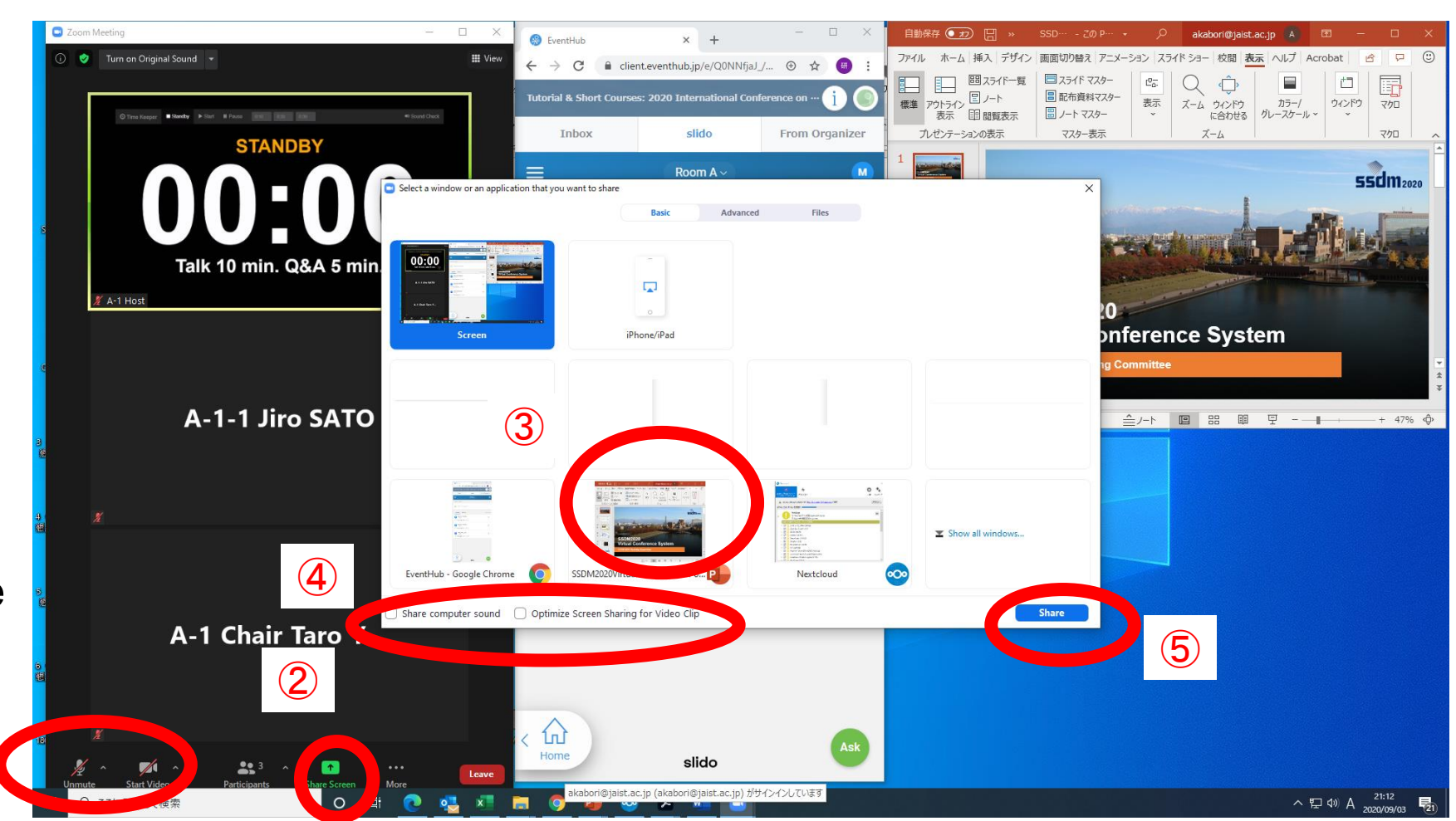

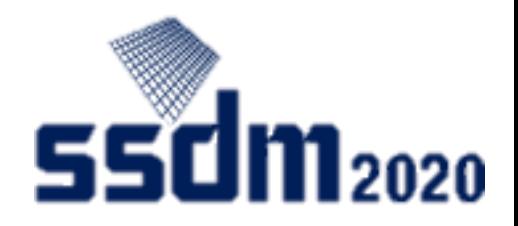

#### Start presentation (2)

① For PPT files, use slideshow, and for PDF files, go to fullscreen mode to start your presentation.

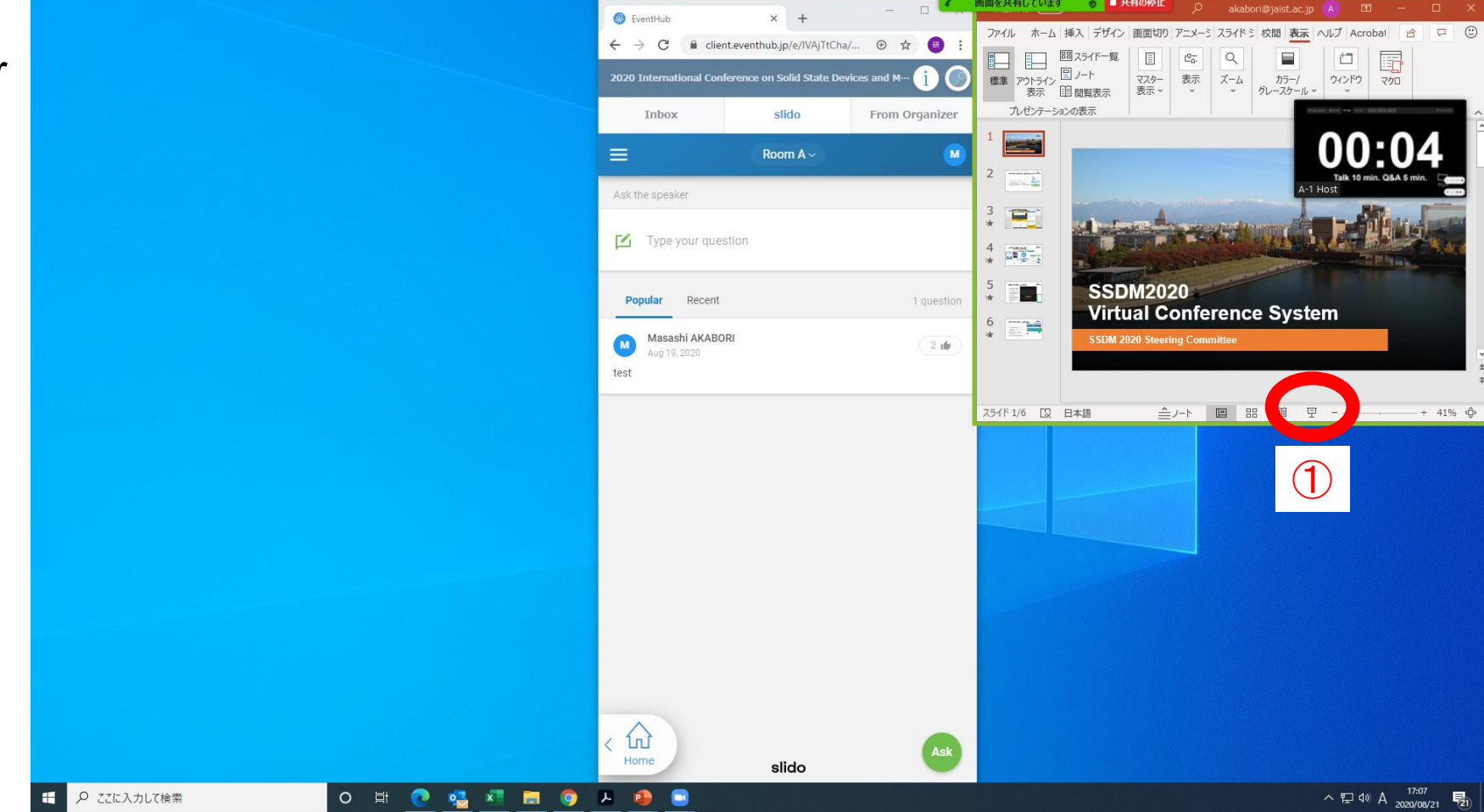

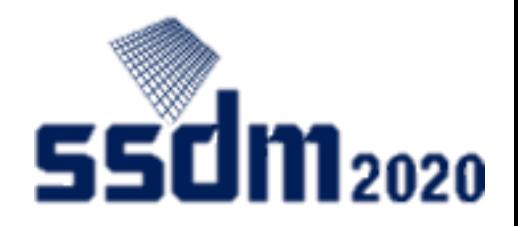

#### Presentation

- ① A chat message might come in when there's a trouble. Set your cursor to "Sharing screen" and check "Details - Chat."
- ② If you wish to see Slido after the presentation, end slideshow. (Press Esc key)
- ③ Leave your microphone on.

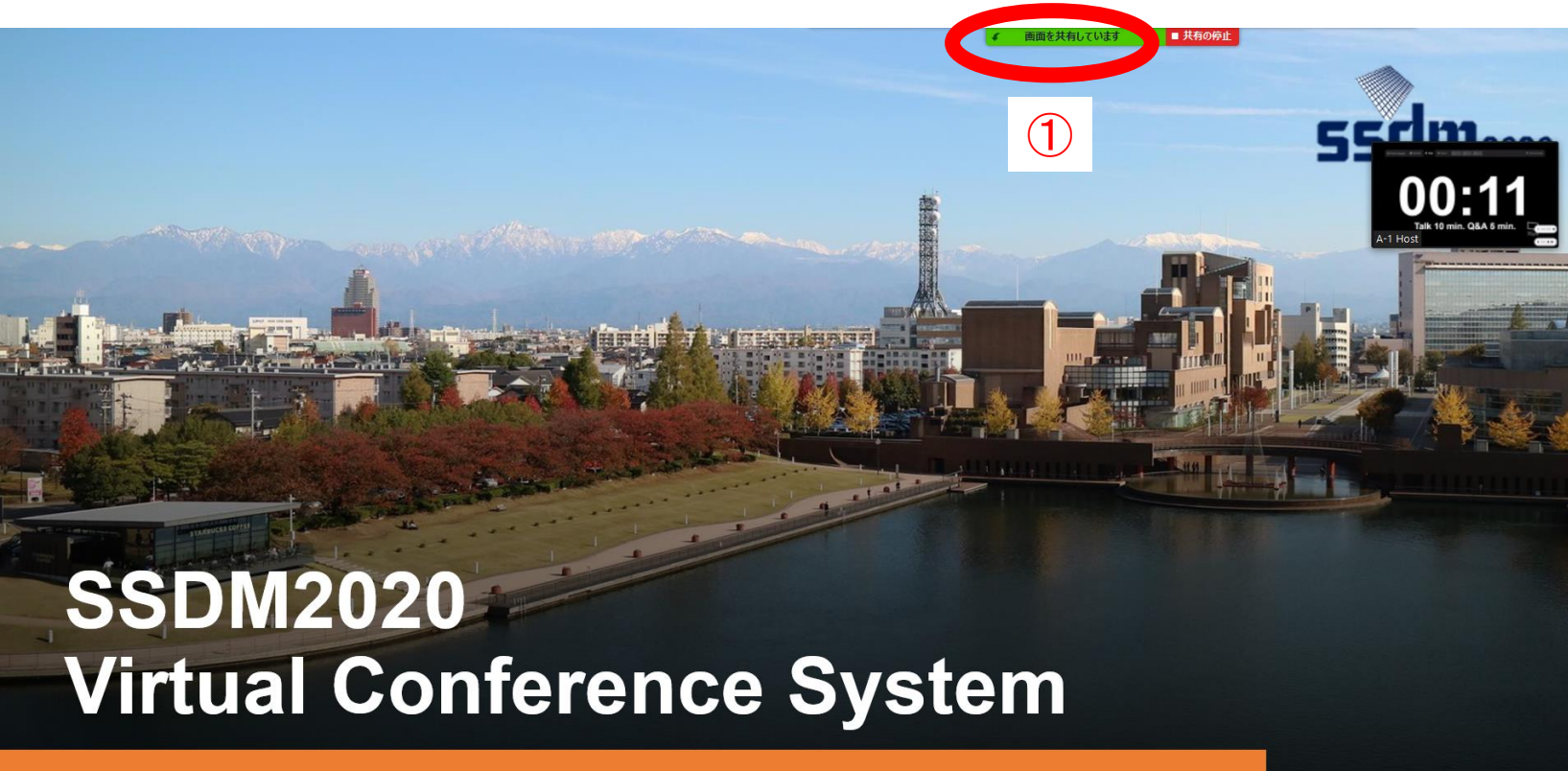

**SSDM 2020 Steering Committee** 

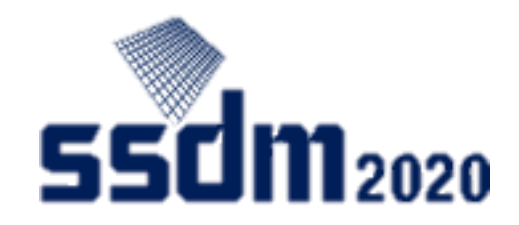

#### Presentation Q&A

- ① The chair will read questions on behalf of the audience.
- ② The presenter answers through audio over Zoom. If necessary, share your presentation material again by setting it to slideshow mode.

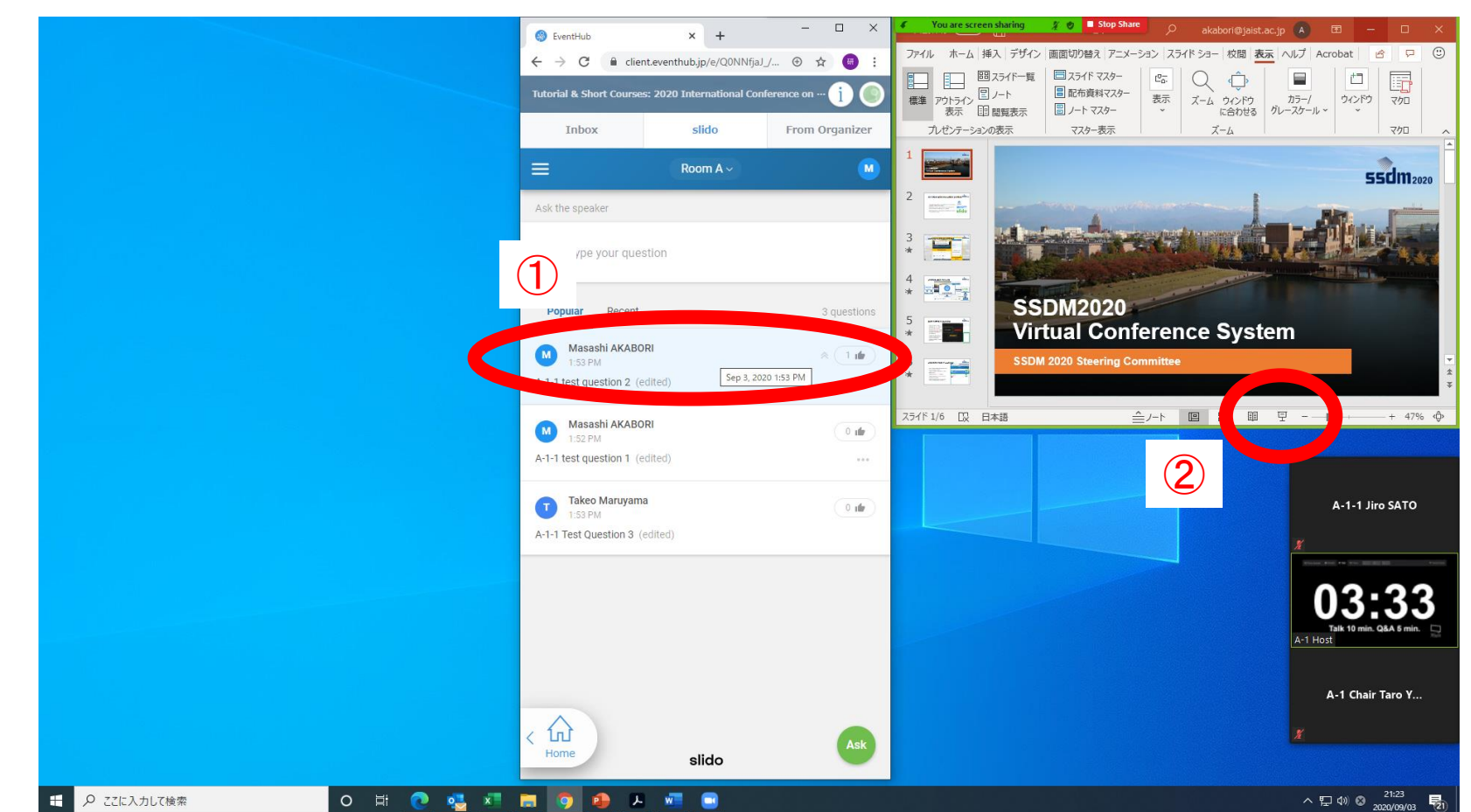

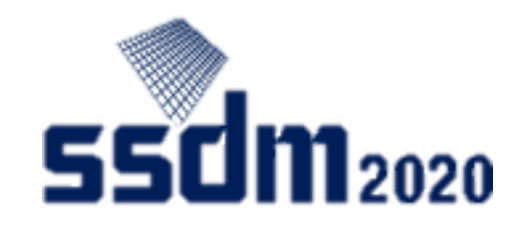

### Ending

- ① After the chair's announcement, stop screen -sharing, mute your microphone, and turn off your camera.
- ② You may leave the Zoom meeting.
- ③ After you leave the Zoom meeting, you can view the session via EventHub (viewing over EventHub before leaving Zoom is not recommended).

 $\bigcirc$ 

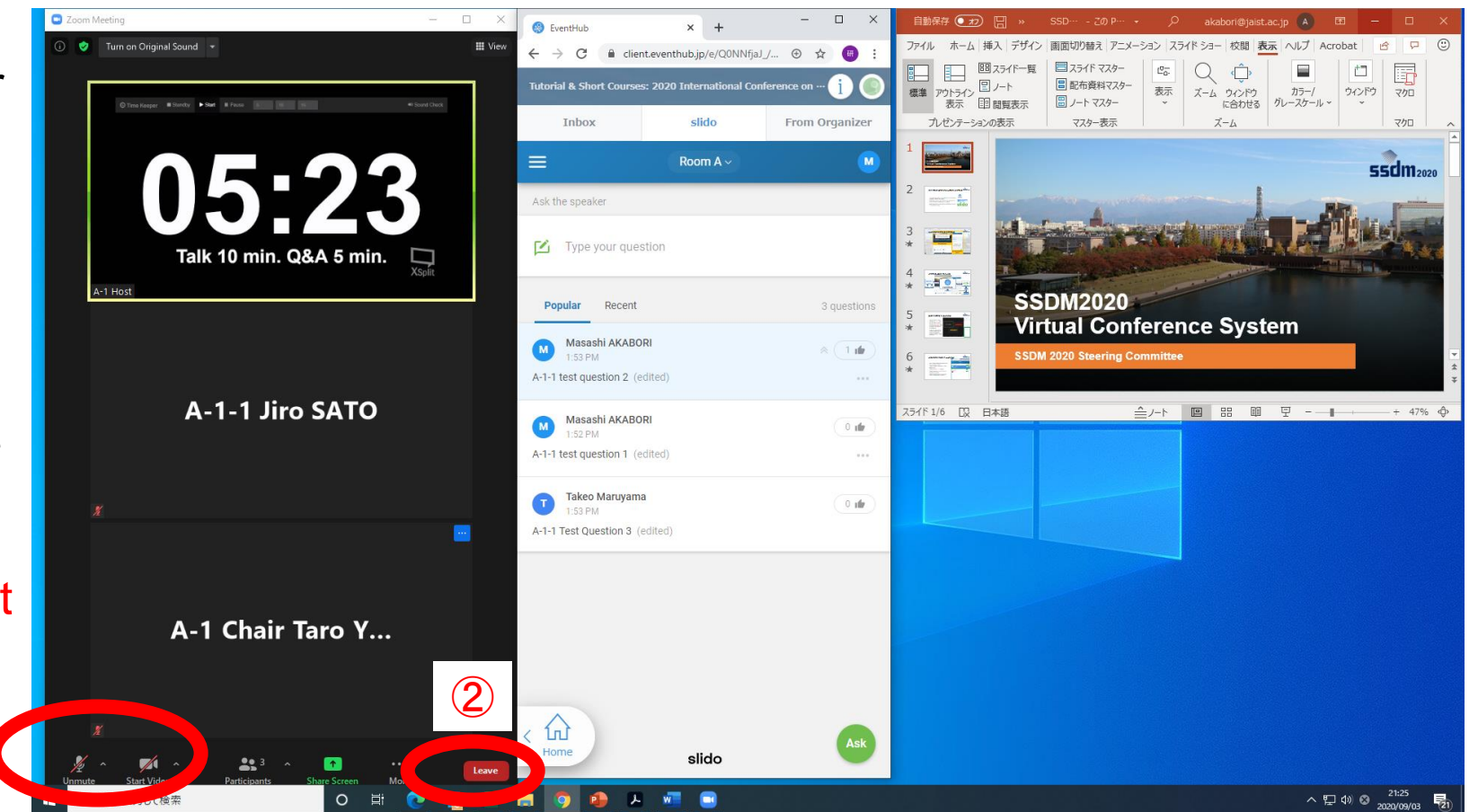

#### **16:9-size slides**

**When you share your presentation material over Zoom, watermarks and other information will appear on these locations. See the next page to see examples of how materials will be displayed over virtual event systems.**

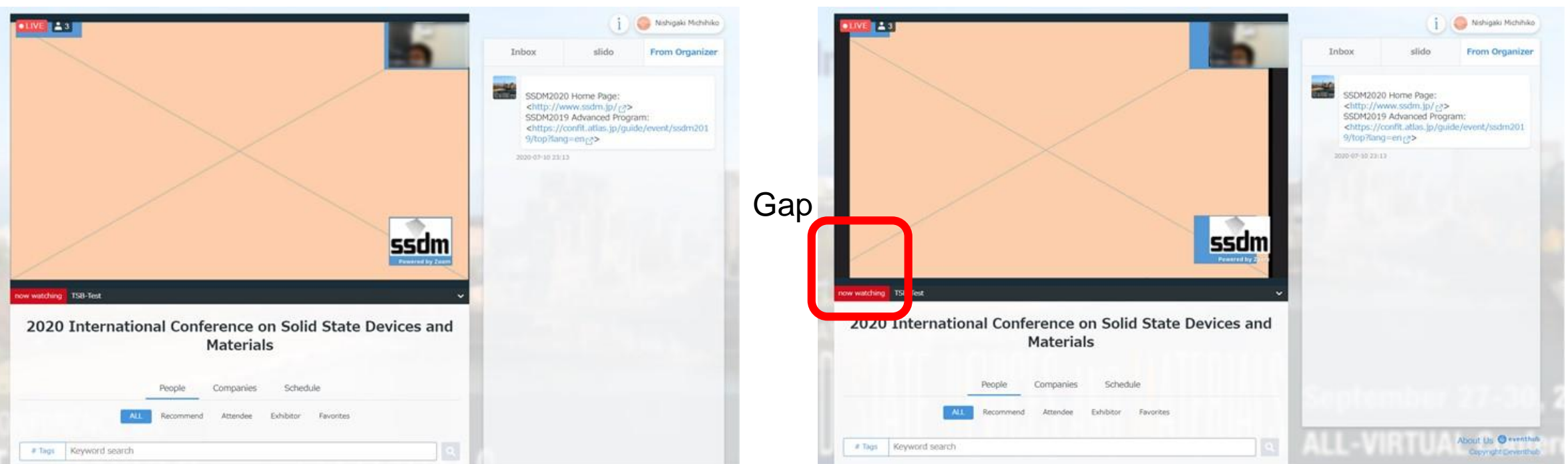

Screen-sharing in Zoom app Screen-sharing in Zoom's web browser edition

When you use Zoom on your web browser, gaps may appear in the presentation material you screen-shared. The extent of the gaps will differ depending on your operating environment. We recommend you to share your screen with the Zoom app.

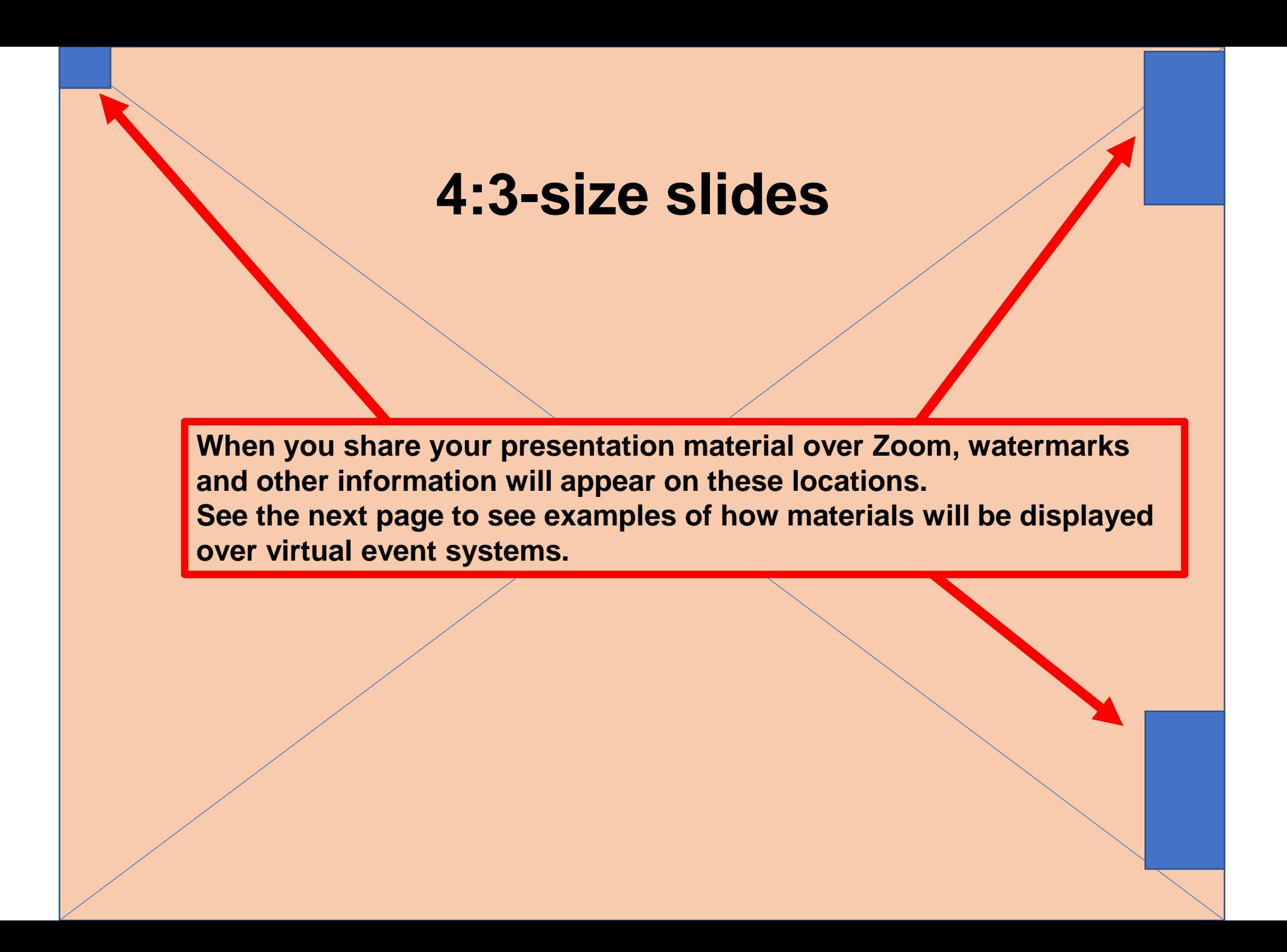

#### Screen-sharing in Zoom app Screen-sharing in Zoom's web browser edition

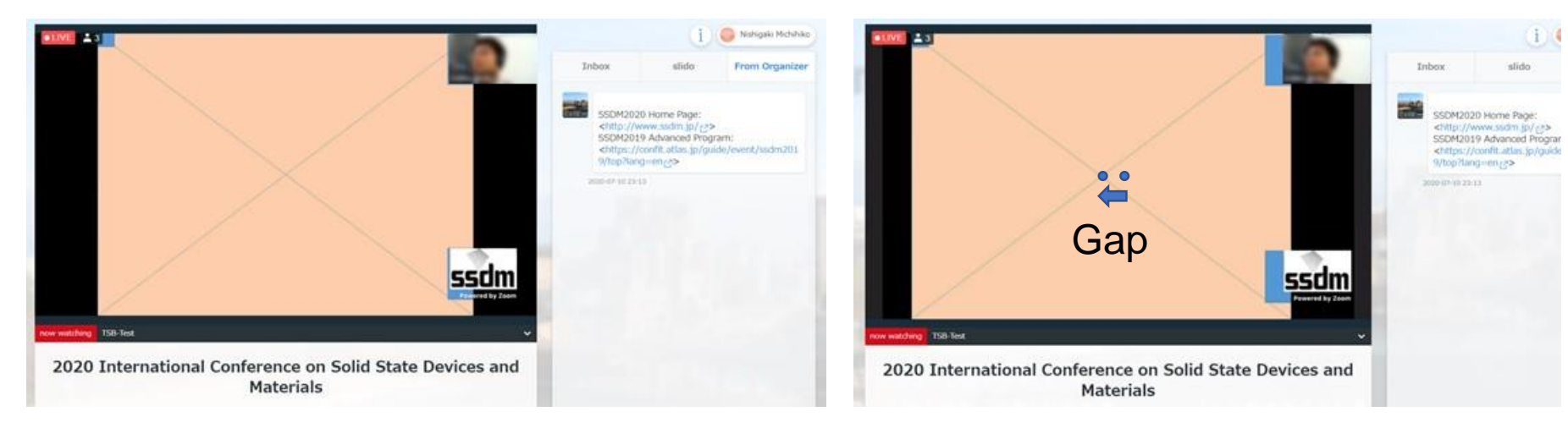

When you use Zoom on your web browser, gaps may appear in the presentation material you screen-shared. The extent of the gaps will differ depending on your operating environment. We recommend you to share your screen with the Zoom app.